# **Bedieneranleitung cashSALE**

Version 2.x, 14.04.2012

**Übersicht:** 

- **1. Anmelden**
- **2. Erfassungsfenster**
- **3. Administrationsmenu**

### **1. Anmelden**

Nach dem Starten der Kasse erscheint folgendes Anmeldefenster:

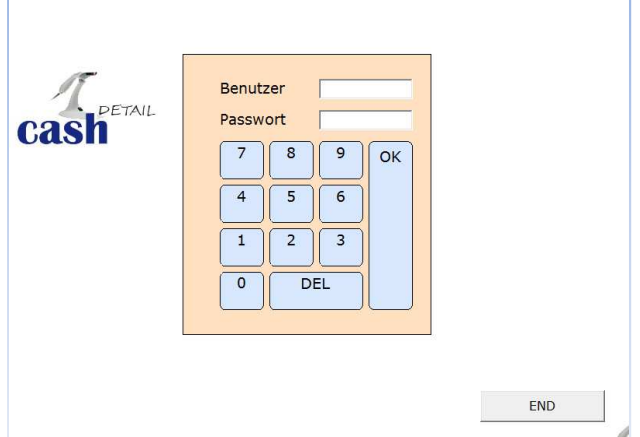

Benutzernummer und Passwort via Zahlenblock eingeben, mit <<OK>> bestätigen.

# **2. Erfassungsfenster**

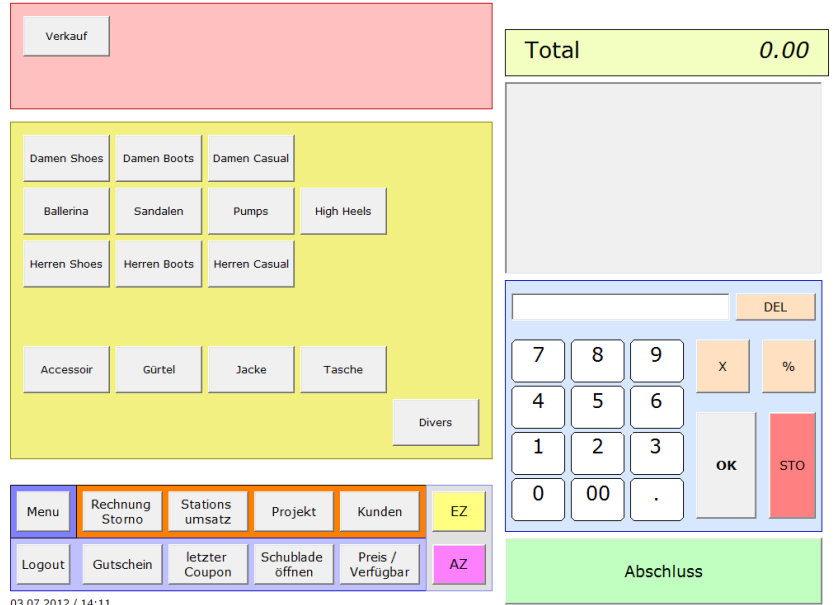

Im rosa Bereich sind die Hauptkategorien hinterlegt. Im gelben Bereich finden sich die Artikel welche als Fixpreis oder als Offenpreis erfasst werden können.

# **2.1 Erfassen eines Artikels (Verkaufsaktion**)

Variante 1: Mit Barcode

Artikel via Barcode "abschiessen", anzeige auf dem Display beachten.

Variante 2: Fixpreisartikel via Artikelliste

Hauptkategorie auf dem Bildschirm auswählen, Artikel auswählen mit Berühren des Displays bestätigen

### Variante 3: Offenpreis

Verkaufspreis via Zahlentastatur eingeben, Hauptkategorie auf dem Bildschirm auswählen, Artikel mit Offenpreis auswählen, mit berühren des Displays bestätigen

### **2.2 Löschen/Stornieren einer Zeile**

Taste <<STO>> drücken, zu stornierenden Artikel erfassen.

### **2.3 Rabatte**

Rabatt via Zahlenblock eingeben, Zeile welche einen Rabatt erhält markieren, Taste <<%>> drüken

### **2.4 Mehrfachmenge**

Menge via Zahlenblock eingeben, Taste <<X>> drücken, Artikel wie gewohnt erfassen.

### **2.5 Eingabe löschen/korrigieren**

Taste <<DEL>> drücken bis Eingabe korrigiert/gelöscht ist.

# **2.7 Einzahlung/Auszahlung in Kasse**

Mit der Einzahlung/Auszahlung Funktion haben sie die Möglichkeit die Ein und Auszahlungen auf dem Tagesabschluss zu dokumentieren.

Betrag via Zahlenblock eingeben, Taste <<EZ>> (für Einzahlung) oder <<AZ>> (Auszahlung) drücken, Anzeige auf dem Monitor bestätigen.

### **2.8 Abschluss des Verkaufs**

Nach dem Erfassen der Verkäufe für die Zahlung <<Abschluss>> drücken. Es erscheint das Zahlungsfenster.

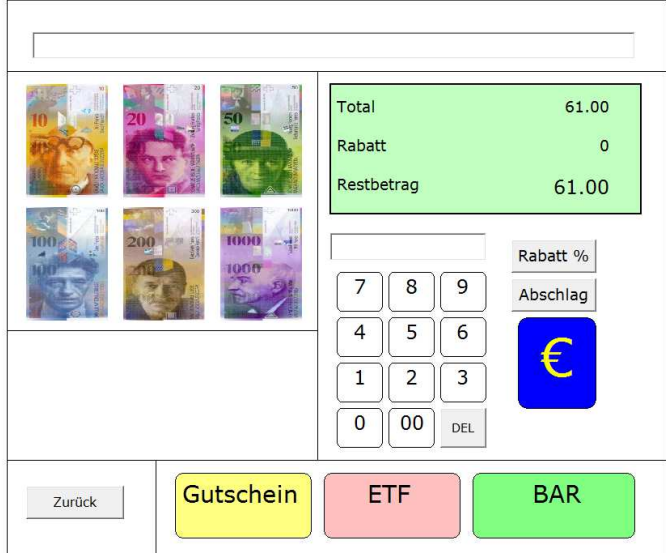

#### 2.8.1 Barzahlung

Bei Barzahlung den Gegeben-Betrag des Kunden entweder via Banknotenbild eingeben oder via Zahlenblock erfassen, dann mit <<BAR>> bestätigen.

#### 2.8.2 ETF-Zahlung

Bei Zahlung via Zahlterminal die Taste <<ETF>> drücken. Ist ein Zahlterminal an der Kasse angeschlossen warten bis die Bestätigung der Transaktion auf dem Monitor angezeigt wird. Eine Korrekte oder aber auch eine fehlerhafte Transaktion werden angezeigt. Ist kein Terminal angeschlossen, anzeige auf dem Display beachten und gegeben Falls bestätigen.

#### 2.8.3 Gutschein

Bei Zahlung via Gutschein den Gutschein Einscannen oder via Cardleser einlesen

#### 2.8.4 Rabatt

Bei Gewährung von Rabatt auf den Totalbetrag, Rabattprozent via Zehnerblock eingeben, mit <<Rabatt %>> bestätigen. Löschen eines Rabatts: <<0>> auf Zahlenblock eingeben, Taste <<Rabatt %>> drücken

#### 2.8.5 Abschlag

Bei Gewährung von einem Abschlag (Fixbetrag) auf den Totalbetrag, Abschlag via Zehnerblock eingeben, mit <<Abschlag>> bestätigen. Löschen eines Abschlags: <<0>> auf Zahlenblock eingeben, Taste <<Abschlag>> drücken

#### 2.8.6 Euroumrechnung

Zahlt der Kunde mit Euro und der Betrag soll in Euro umgerechnet werden, Taste <<€>> drücken.

### 2.8.7 Barabschluss/Rückgeld

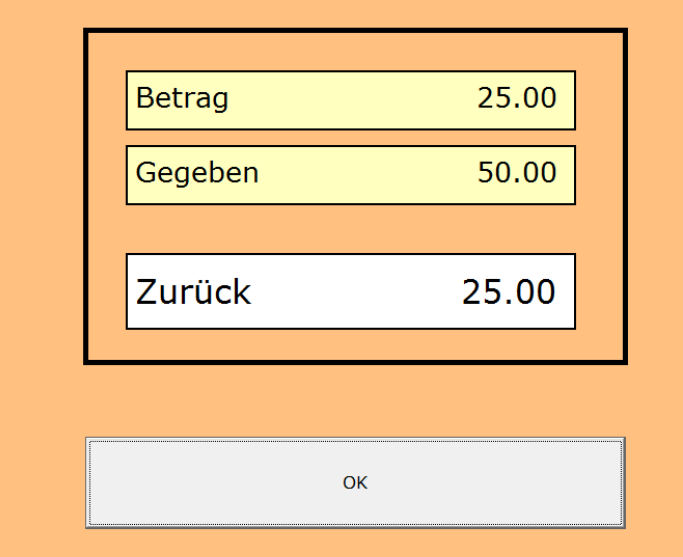

Bei Barzahlung erscheint das Fenster mit dem Rückgeld. Mit <<OK>> bestätigen.

#### 2.9 Erfassungsfenster Auswahlbutton

#### 2.9.1 Menu Öffnet das Administrations-Menu

# 2.9.2 Rechnung Storno

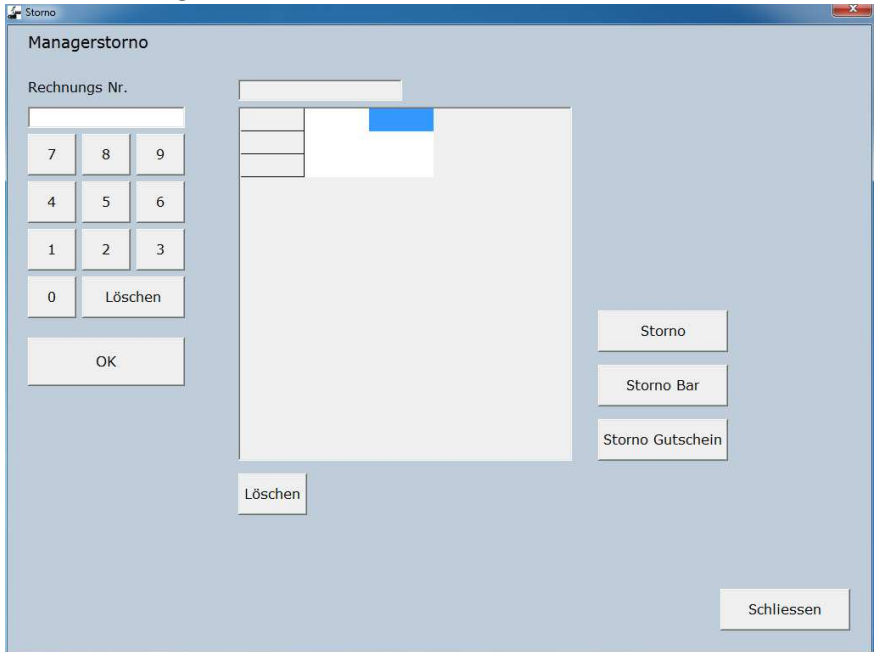

Funktion um eine Rechnung zu stornieren.

Rechnungsnummer via Zahlenblock eingeben, mit <<OK>> bestätigen. Wenn IO, mit <<Storno>> die Rechnung stornieren.

Gibt es eine Barauszahlung Storno Bar, ansonsten Storno Gutschein

2.9.3 Station Umsatz

Druck den Umsatz der Verkaufsstation

#### 2.9.4 Projekt

Soll der Verkauf auf ein Projekt bezogen verbucht werden, auf Projekt drücken, Projekt suchen und mit OK übernehmen. Der Projektname erscheint oberhalb des Totalbetrags. Es kann nach der Bezeichnung 1 gesucht werden.

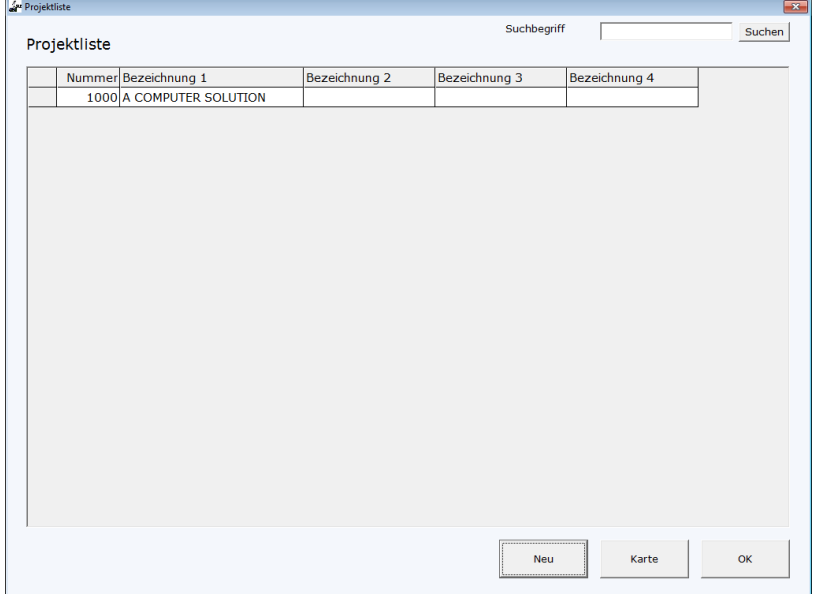

## 2.9.5 Kunden

Soll der Verkauf auf einen Kunden bezogen verbucht werden, auf Kunde drücken, Kunde suchen und mit OK übernehmen. Der Kundenname erscheint oberhalb des Totalbetrags. Es kann nach Name oder nach PLZ gesucht werden

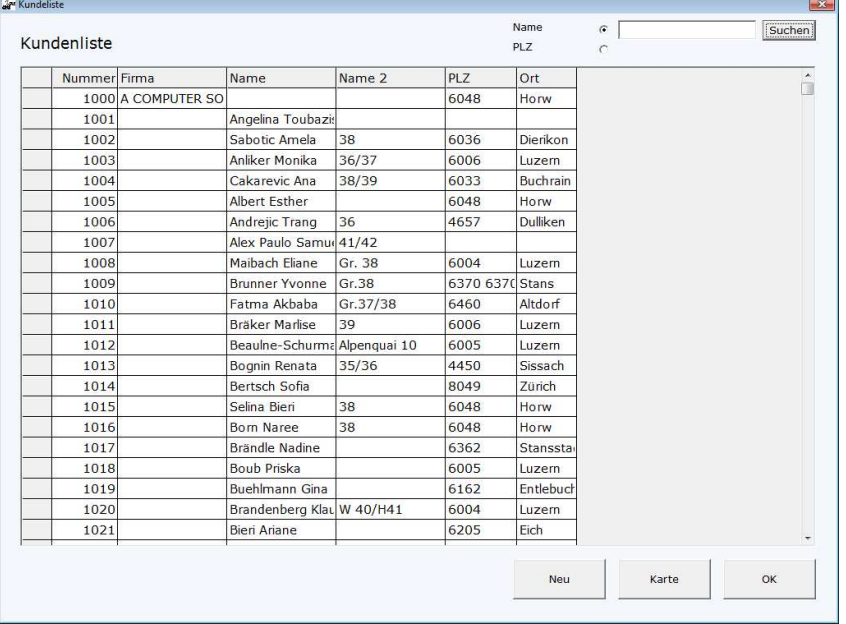

### 2.9.6 Logout Abmelden von der Kasse

# 2.9.7 Gutschein

Erfassen und Ausdruck von Gutscheinen.

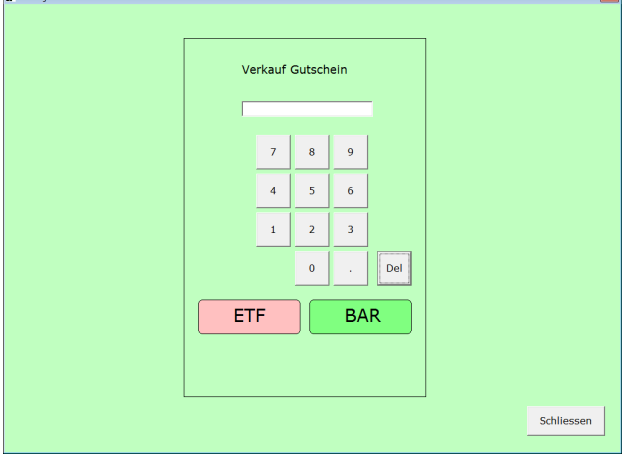

2.9.8 Letzter Coupon Druck eine Kopie des letzten Bons

2.9.9 Schublade öffnen Öffnet die Schublade

# 2.9.10 Preis/Verfügbar

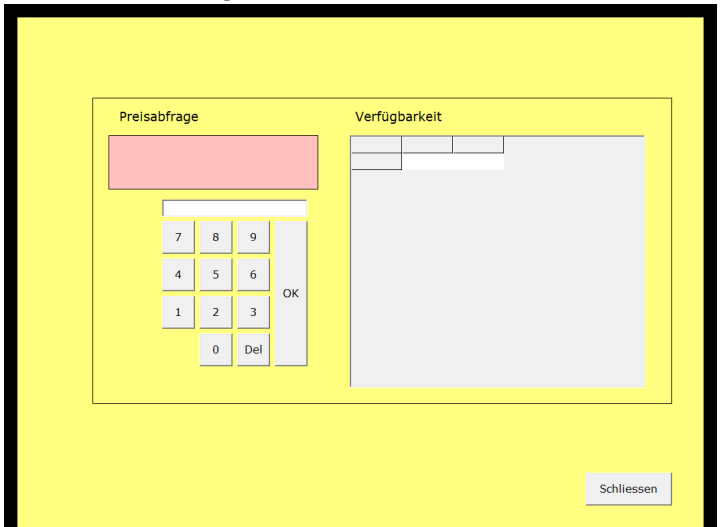

EAN-Code von Artikel via Tastatur eingeben oder mit Scanner erfassen. Der Preis wir angezeigt.

### 2.9.11 EZ

Einzahlung in die Kasse. Betrag via Zahlenblock eingeben, auf EZ drücken und Einzahlung mit Ja bestätigen

### 2.9.12 AZ

Auszahlung aus der Kasse. Betrag via Zahlenblock eingeben, auf AZ drücken und Auszahlung mit Ja bestätigen

### 2.9.7 Menu

Öffnet das Administrationsmenu

#### **3 Administrationsmenu**

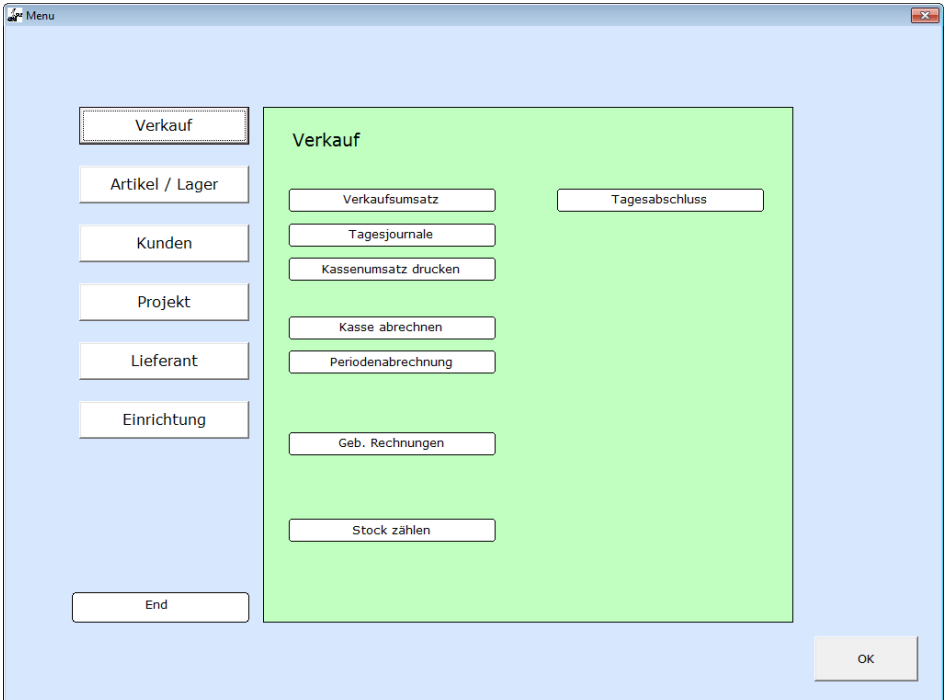

### **3.1 Verkauf**

3.1.1 Verkaufsumsatz

Druckt oder zeigt den aktuellen Tagesumsatz an

3.1.2 Tagesjournal

Listet sämtliche Journaltage auf. Jedes Journal kann dabei nochmals ausgedruckt werden

### 3.1.2 Kassenumsatz drucken

Druckt den aktuellen Umsatz der Station aus. Der Stationsumsatz kann vom Verkaufsumsatz abweichen

#### 3.1.4 Kasse abrechnen

Schliesst die Kasse (Station) ab. Ist nicht mit dem Tagesabschluss identisch

### 3.1.5 Periodenabrechnen

Anhand von vordefinierten Perioden können Montats-, Quartal-, oder Jahresbericht ausgedruckt werden.

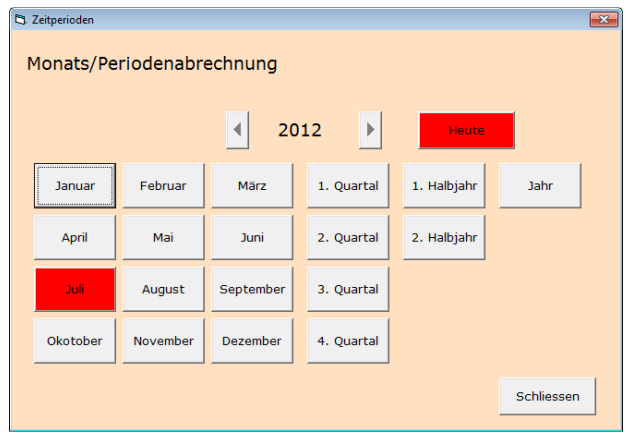

## 3.1.6 Geb. Rechnungen

Listet alle Rechnung auf. Sie können nochmals gedruckt werden

### 3.1.7 Stock Zählen

Möglichkeit den aktuellen Stock inkl. Umsatz zu Zählen und auszudrucken

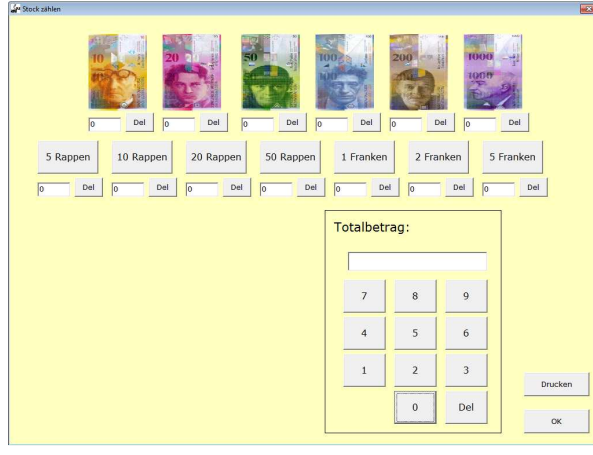

3.1.8 Tagesabschluss Schliesset den aktuellen Arbeitstag ab

## **3.2 Artikel Lager**

#### 3.2.1 Artikelliste

Listet sämtliche Artikel auf

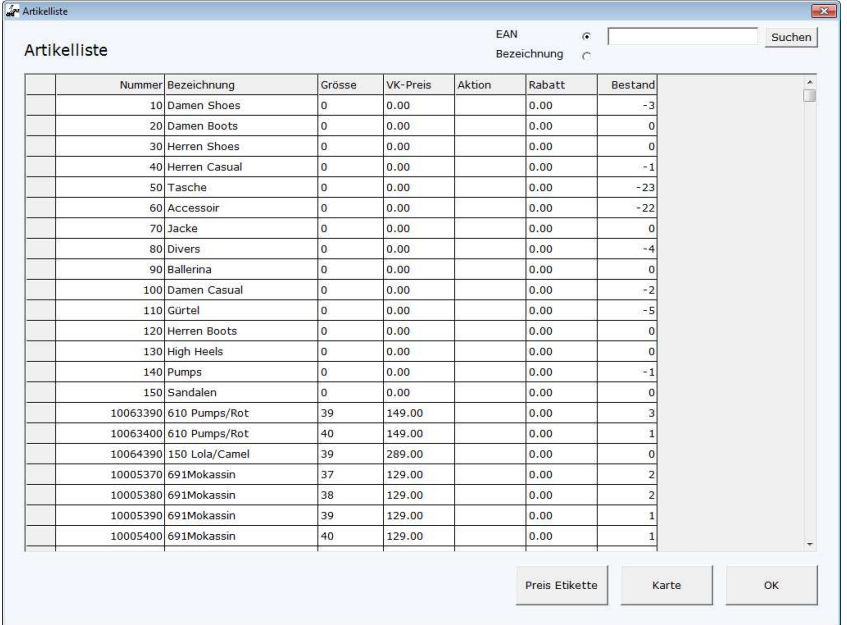

Über den Butten "Karte" gelangt man auf die Karte des Artikels.

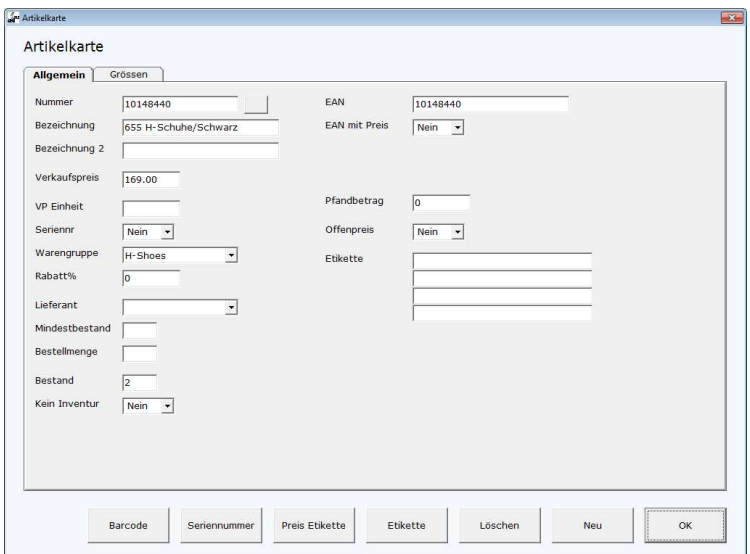

Hier werden die Daten des Artikels angezeigt.

# 3.2.2 Artikelpreisänderung

Anhand des EAN Codes kann der Preis des jeweiligen Artikels angepasst werden.

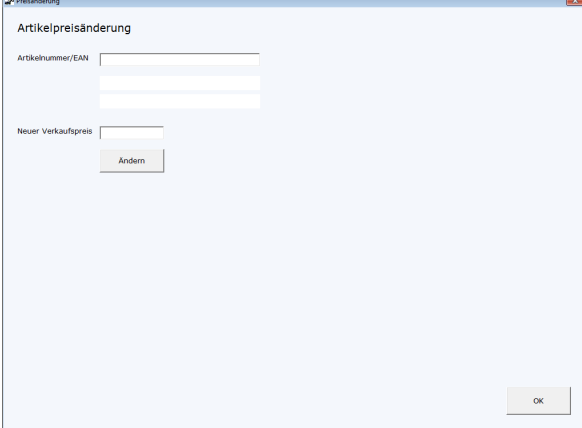

#### 3.2.3 Artikeletiketten

Druck Individuell vordefinierte Artikeletiketten aus

3.2.4 Kategorien Definieren der Kategorien

3.2.5 Art Definieren von Art

3.2.6 Farbe Definieren von Farben

3.2.7 Grösse Definieren von Grösse

3.2.8 Warengruppe Definieren von Warengruppe

#### 3.2.9 Artikelplatzieren

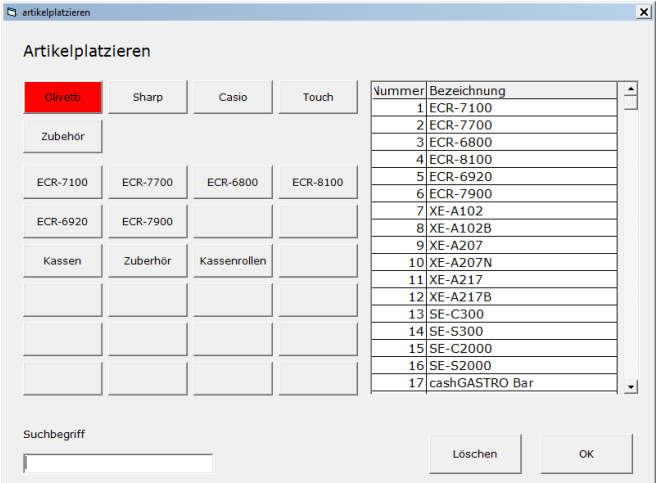

Hier können die Fixpreis sowie die Offenpreisartikel eingefügt werden

### 3.2.10 Lagerjournal

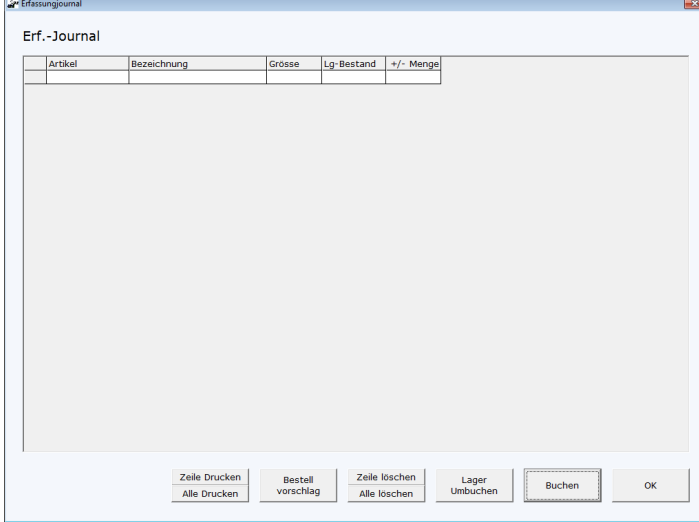

Erfassen und Korrigieren von Artikelbeständen , einbuchen von Artikeln über die Schnellerfassung ans Lager

#### 3.2.11 Inventurjournal

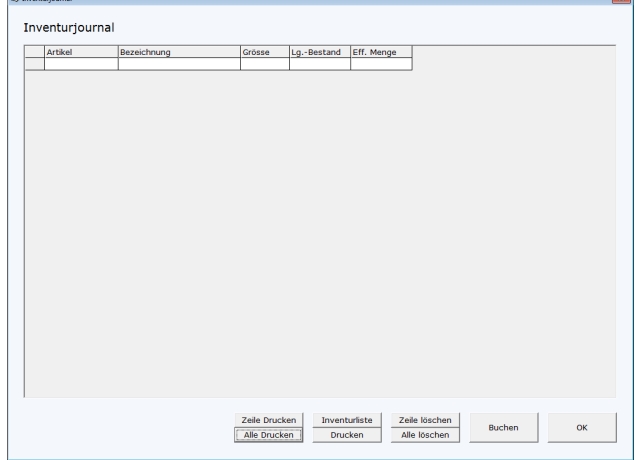

Hier wird das Lager korrigiert. Mit Inventurliste werden die Artikel ins Journal eingesetzt. Mit Drucken kann eine A4 Liste generiert werden für die Inventurzählung.

# 3.2.12 Import E-Lieferschein Importiert elektronische Lieferscheine

3.2.13 Artikel Import Importiert Artikel aus \*.csv Dateien

### 3.2.14 Artikel Schnellerfassung

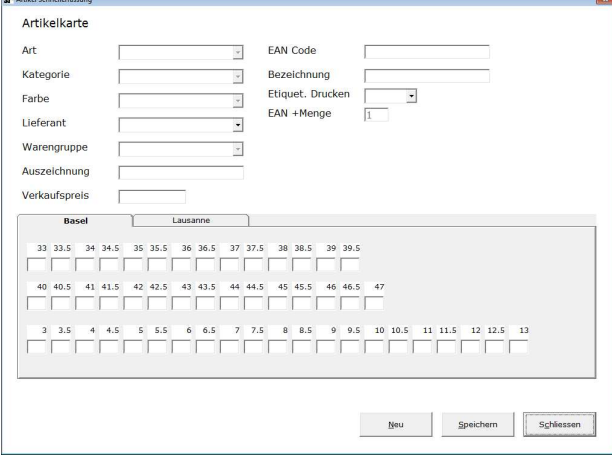

Hier werden neue Artikel erfasst nach Grösse, Farbe, Art etc.

### **3.3 Kunden**

#### 3.3.1 Kundenliste

Listet die Kunden auf, über Karte werden die Details angezeigt inkl. Neuerfassung eines Kunden

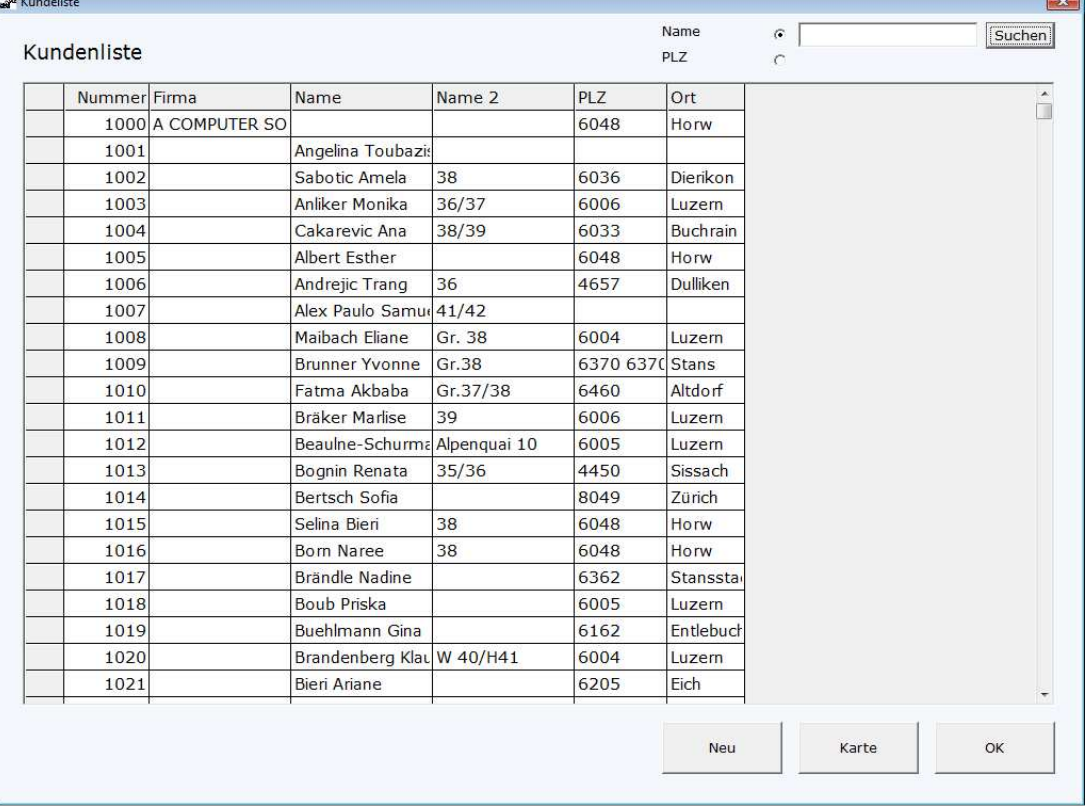

Listet noch nicht bezahlte Kundenrechnungen auf

3.3.3 Verbuchte Kundenrechnungen Listet bezahlte Kundenrechnungen auf

3.3.4 Kundenexport Exportiert die Kunden in eine \*.csv Datei

### **3.4 Projekt**

3.4.1 Projektliste

Listet die Projekte auf, über Karte werden die Details angezeigt inkl. Neuerfassung eines Projekts

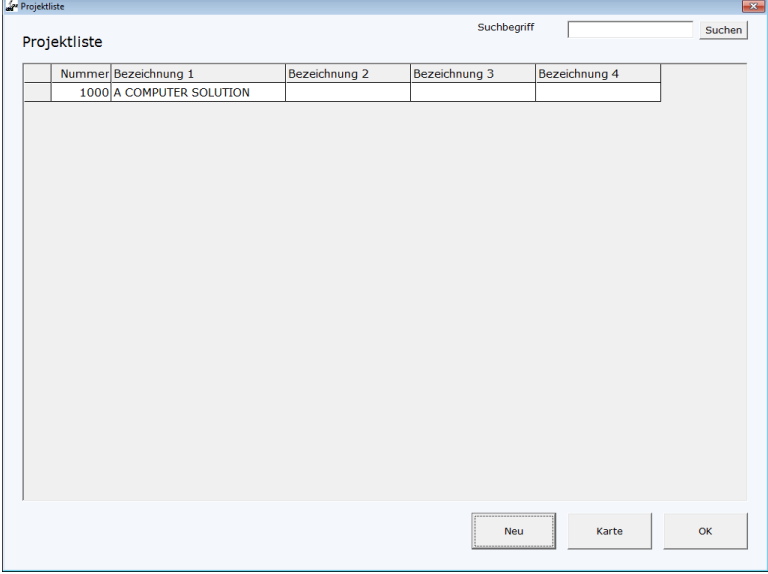

### 3.4.2 Offene Projektrechnung

Listet noch nicht bezahlte Projektrechnungen auf

3.4.3 Verbuchte Projektrechnungen Listet bezahlte Projektrechnungen auf

3.4.4 Projektexport Exportiert die Projekte in eine \*.csv Datei

### **3.5 Lieferant**

3.5.1 Lieferanten Listet die Lieferanten auf

### **3.6 Einrichtung**

3.6.1 MWST Richtet die MWST Sätze ein

3.6.2 Benutzer Verwaltet die Benutzer mit Name und Passwort

3.6.3 Rabatt Rabattgruppen werden hier definiert

3.6.4 Kopf /Fusszeilen Möglichkeit zum Anpassen des Bontextes